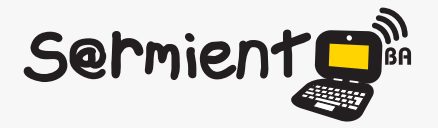

Plan Integral de Educación Digital Dirección Operativa de Incorporación de Tecnologías (DOInTec)

COLECCIÓN DE APLICACIONES GRATUITAS PARA CONTEXTOS EDUCATIVOS

# **Tutorial LibreOffice Math**

Aplicación que permite crear y editar fórmulas matemáticas y científicas.

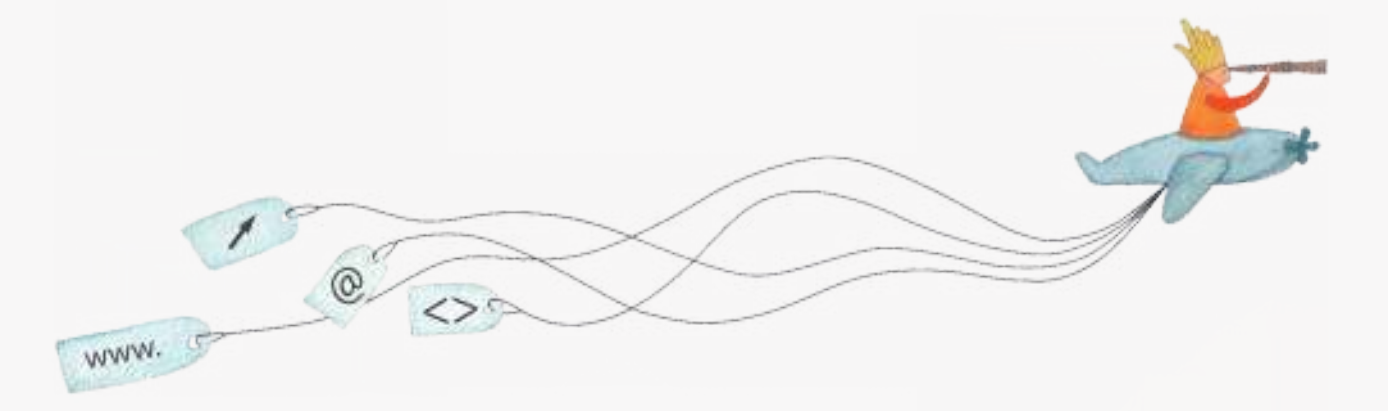

buenosaires.edu.ar (f)/educacionGCBA (E)/educGCBA

**Educación** 

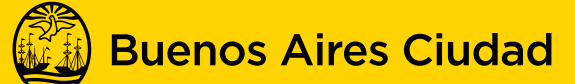

EN TODO ESTÁS VOS

Ministerio de Educación del Gobierno de la Ciudad de Buenos Aires 03-05-2024

# **Prólogo**

Este tutorial se enmarca dentro de los lineamientos del Plan Integral de Educación Digital (PIED) del Ministerio de Educación del Gobierno de la Ciudad Autónoma de Buenos Aires que busca integrar los procesos de enseñanza y de aprendizaje de las instituciones educativas a la cultura digital.

Uno de los objetivos del PIED es "fomentar el conocimiento y la apropiación crítica de las Tecnologías de la Información y de la Comunicación (TIC) en la comunidad educativa y en la sociedad en general".

Cada una de las aplicaciones que forman parte de este banco de recursos son herramientas que, utilizándolas de forma creativa, permiten aprender y jugar en entornos digitales. El juego es una poderosa fuente de motivación para los alumnos y favorece la construcción del saber. Todas las aplicaciones son de uso libre y pueden descargarse gratuitamente de Internet e instalarse en cualquier computadora. De esta manera, se promueve la igualdad de oportunidades y posibilidades para que todos puedan acceder a herramientas que desarrollen la creatividad.

En cada uno de los tutoriales se presentan "consideraciones pedagógicas" que funcionan como disparadores pero que no deben limitar a los usuarios a explorar y desarrollar sus propios usos educativos.

La aplicación de este tutorial no constituye por sí misma una propuesta pedagógica. Su funcionalidad cobra sentido cuando se integra a una actividad. Cada docente o persona que quiera utilizar estos recursos podrá construir su propio recorrido.

# **Índice**

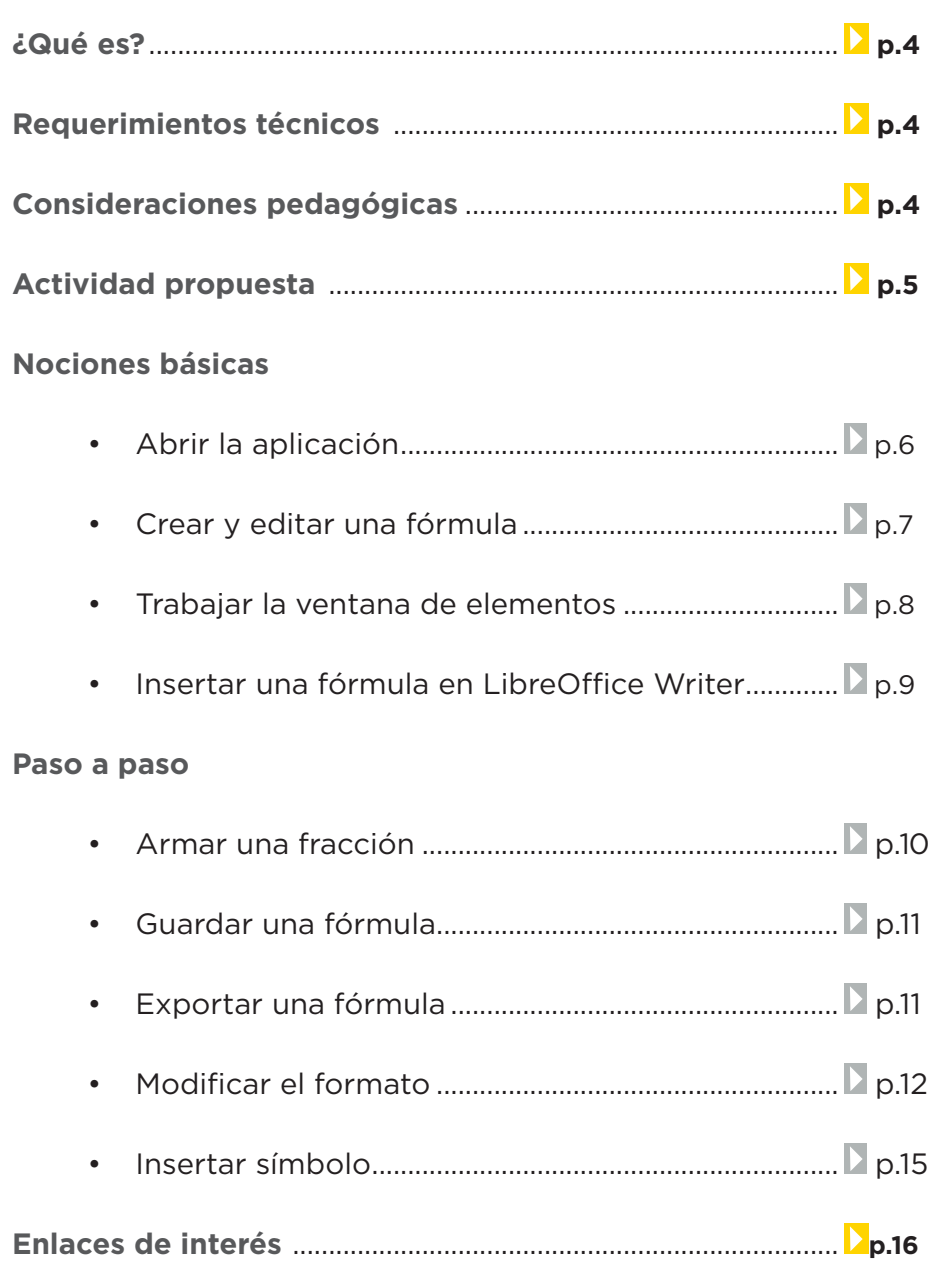

**¿Qué es?**

Esta aplicación permite crear y editar fórmulas matemáticas y cientíicas de forma sencilla y práctica. El rango de variedad de fórmulas abarca desde fracciones, exponenciación, integrales, funciones matemáticas, inecuaciones, sistema de ecuaciones y matrices. Es importante destacar que esta herramienta se encuentra integrada dentro de los programas que componen el paquete LibreOffice.

URL para descargar el programa: http://www.libreoffice.org

# **Requerimientos técnicos**

La aplicación puede ejecutarse desde los Sistemas Operativos Windows y GNU/Linux.

# **Consideraciones pedagógicas**

**Nivel:** Primario (2º ciclo) y Medio. **Área:** Matemática.

Math es una herramienta que permite que alumnos y docentes armen y editen fórmulas con una notación apropiada para expresar el lenguaje matemático.

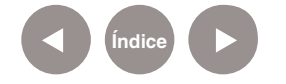

# **Actividad propuesta**

#### **Idea**

Ofrecer a docentes y alumnos una herramienta para elaborar y representar fórmulas matemáticas con la finalidad de integrarlas en otras aplicaciones, como por ejemplo procesadores de texto.

#### **Materiales**

*Netbooks, Notebooks*, LibreOffice Math, procesador de textos, conexión a internet.

#### **Desarrollo de la actividad**

- • El docente asignará una situación problemática que involucre el uso de fracciones. Podrá utilizar un procesador de textos para elaborar el enunciado. Luego recurrirá a la herramienta LibreOffice Math donde editará las fórmulas necesarias. Las expresiones serán insertadas en un procesador de textos, donde se editará y corregirá el enunciado final.
- • El docente compartirá la actividad en una de las redes sociales (por ejemplo Edmodo) para que los alumnos la realicen.
- • Los alumnos accederán a la actividad a través de una de las redes sociales (por ejemplo Edmodo).
- Leerán el enunciado y utilizarán la herramienta LibreOffice Math, para la presentación de los resultados en un lenguaje matemático apropiado.

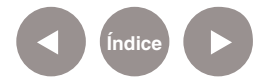

# **Nociones básicas Abrir la aplicación**

Esta aplicación viene preinstalada en las netbooks y notebooks del Plan S@rmiento BA.

Para acceder al programa seguir los siguientes pasos: **Inicio<**  Todos los programas< Ofimática y publicaciones< LibreOffice.

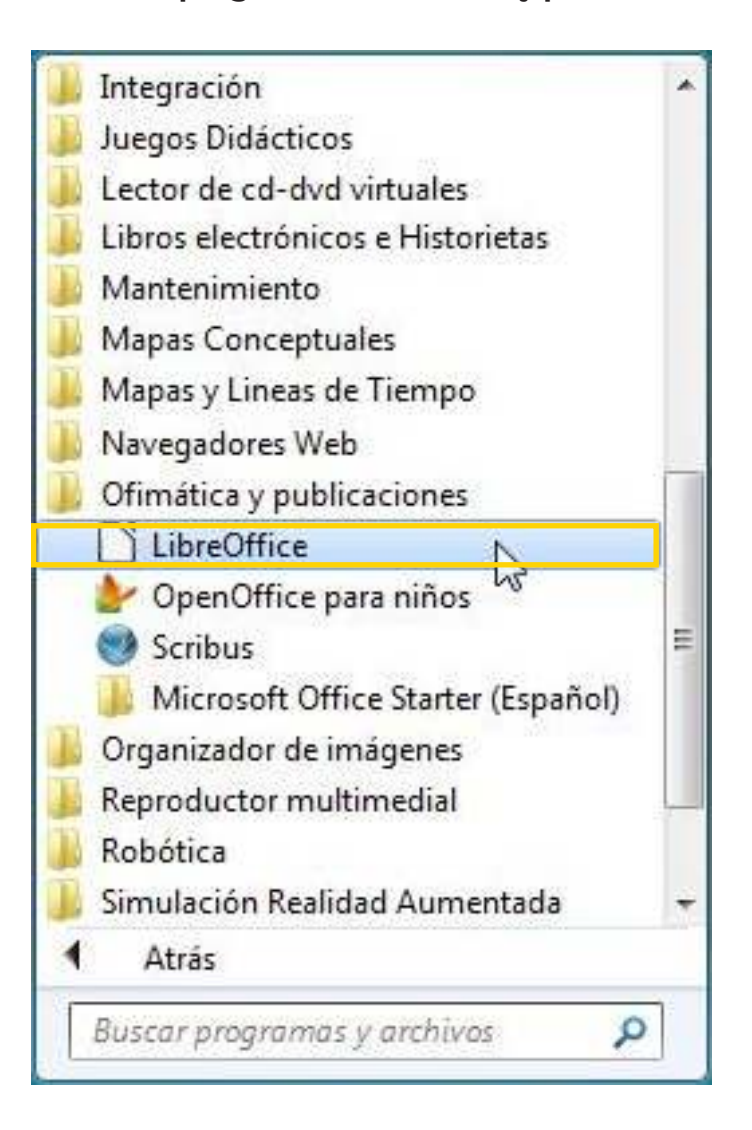

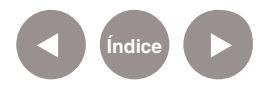

Se abrirá una ventana inicial en la que se deberá elegir la opción

#### **Fórmula.**

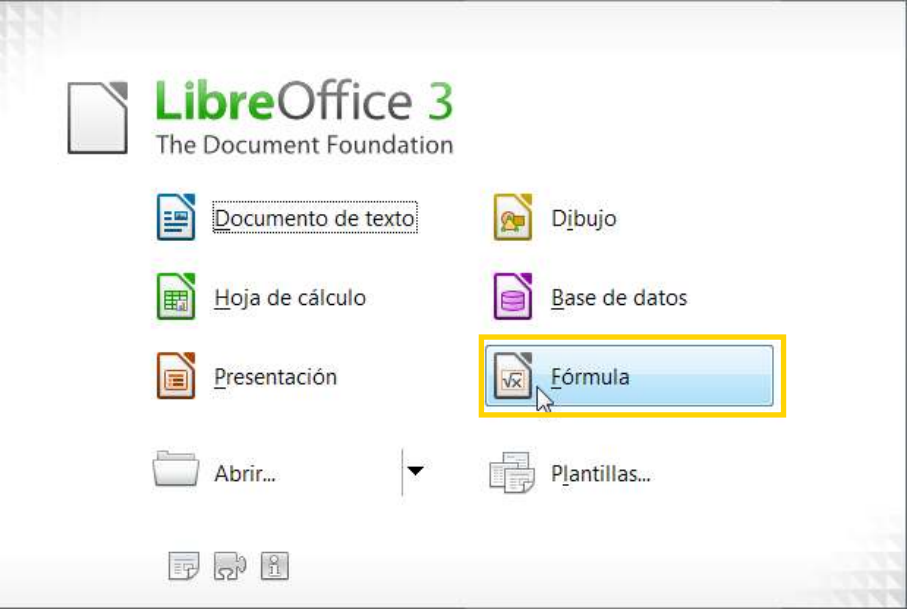

**Nociones básicas Crear y editar una** 

**fórmula** En la ventana principal se visualizan dos secciones:

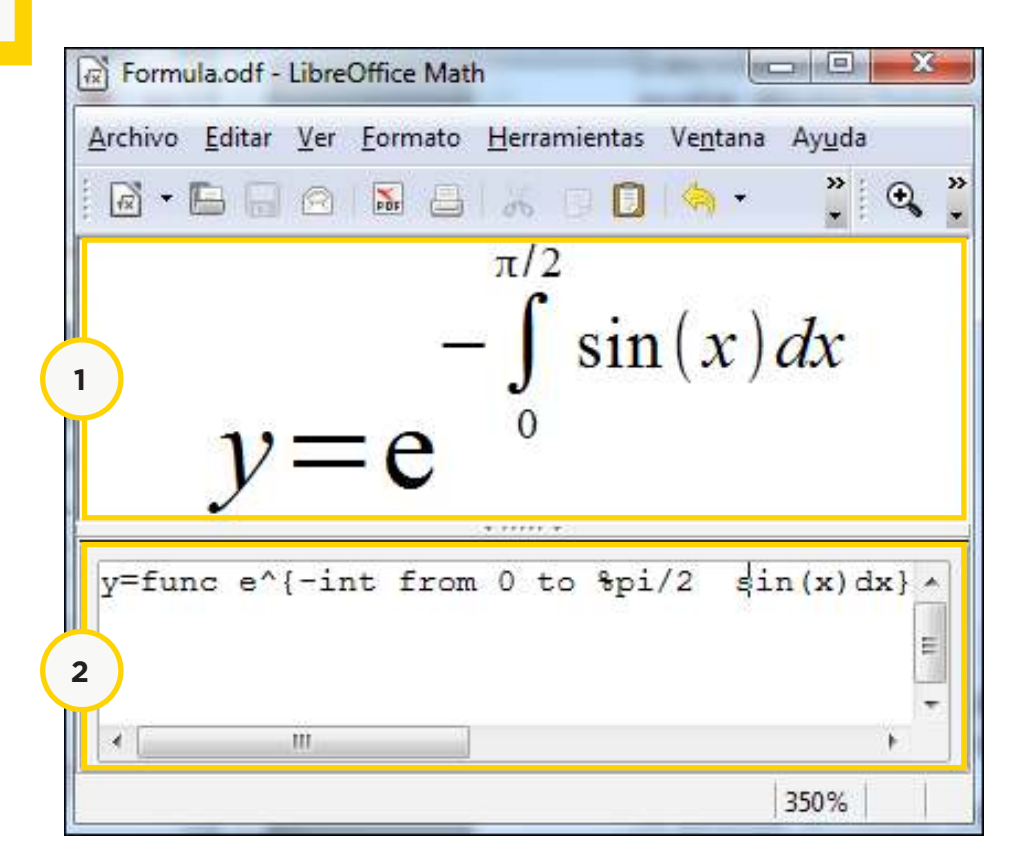

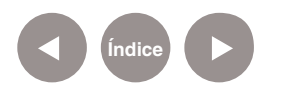

1. La sección superior muestra la vista final de la fórmula.

2. La sección inferior representa la zona de edición dónde se van ingresando las líneas de códigos para representar las diferentes fórmulas.

# **Nociones básicas Trabajar la ventana**

**elementos** Para visualizar la ventana de elementos se debe seleccionar en el menú **Ver** la opción **Elementos**.

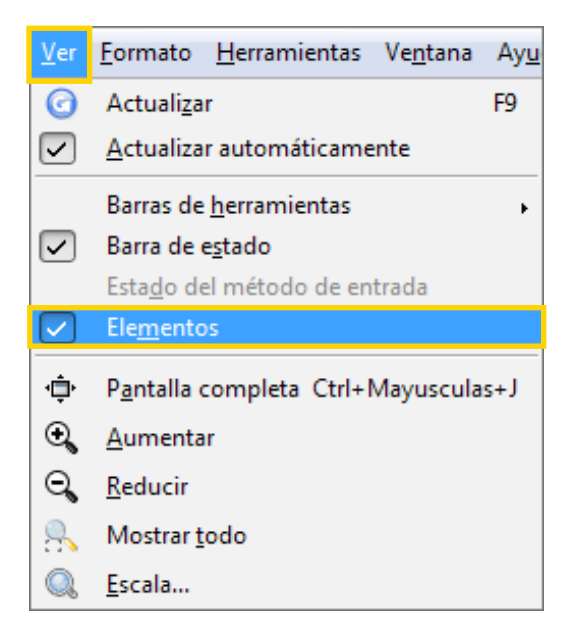

Generalmente, aparece abierta por defecto al abrir la aplicación. Este cuadro de diálogo presenta dos zonas:

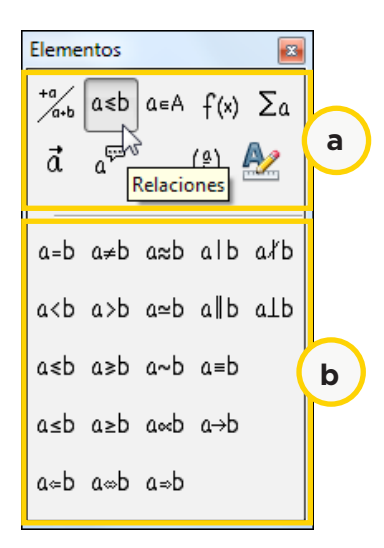

#### a. **Categorías.**

b. **Símbolos:** zona con los símbolos para insertar las funciones matemáticas, atributos, operadores y ajustar algunos formatos particulares.

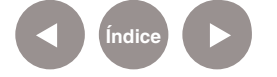

Al acercar el puntero sobre los íconos, se puede visualizar el tipo de elemento y su utilidad.

Por ejemplo, la segunda categoría en la ventana de elementos permite ingresar símbolos de relación de orden, relación de equivalencia, etc.

### **Nociones básicas Insertar una fórmula**

LibreOffice Math se puede ejecutar de manera independiente. Es posible insertar fácilmente las fórmulas como objeto desde cualquier aplicación de LibreOffice.

A continuación se enumeran los pasos para insertar una fórmula con LibreOffice Math dentro del procesador de textos LibreOffice Writer.

En el menú **Insertar** elegir la opción **Objeto** y seleccionar **Fórmula**.

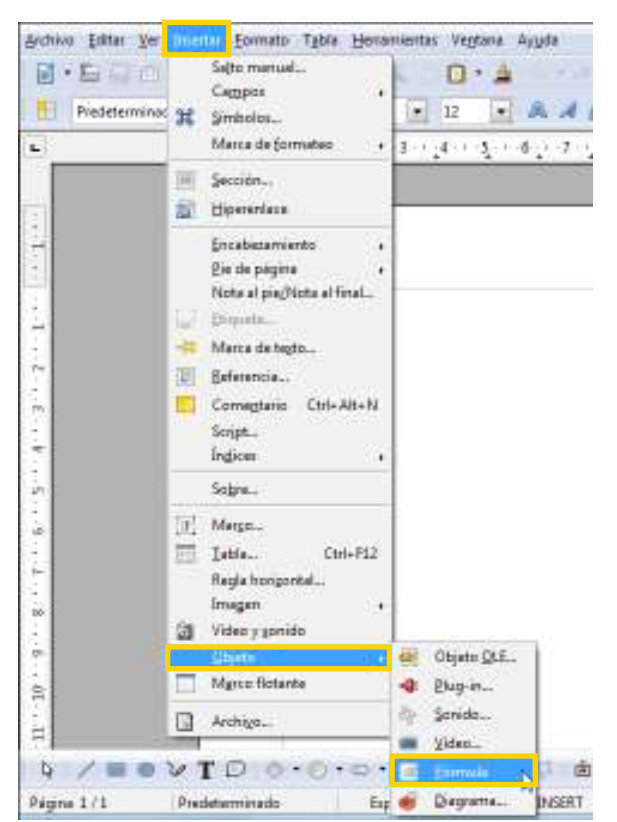

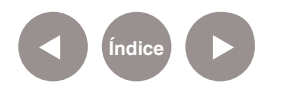

**Paso a paso**

**Armar una fracción** En la zona de edición de fórmula, escribir primero el valor del numerador, seguidamente la palabra **over** y luego ingresar el denominador. Por ejemplo:

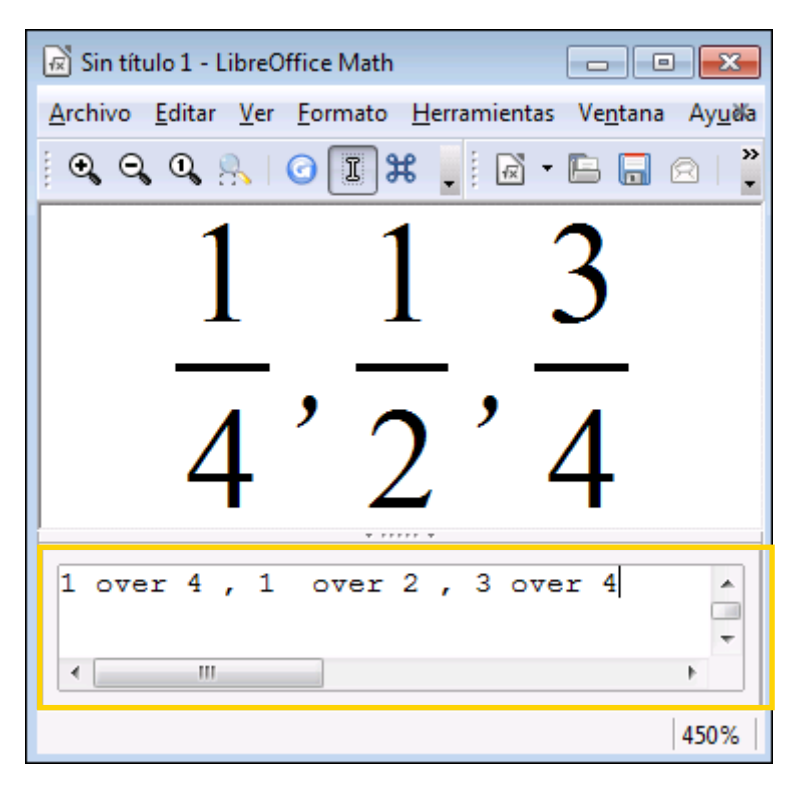

En caso de no poder ver los valores en el área de fórmula, presionar el botón **Mostrar todo.**

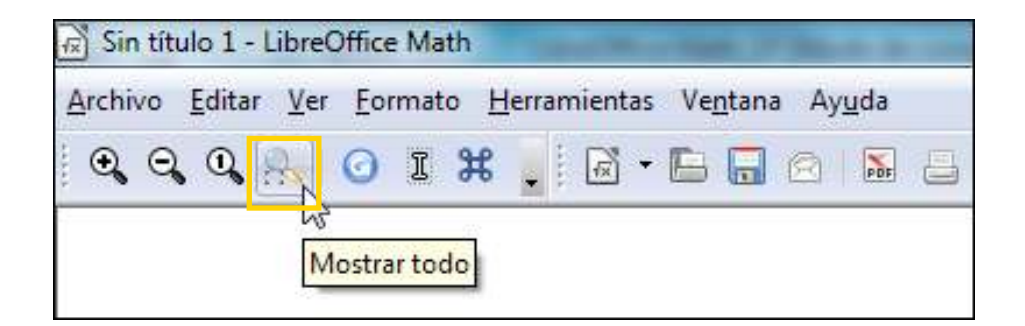

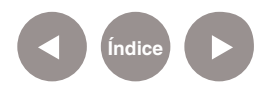

**Paso a paso**

### **Guardar una fórmula**

Para guardar una fórmula se debe elegir del menú **Archivo** la opción **Guardar como...**

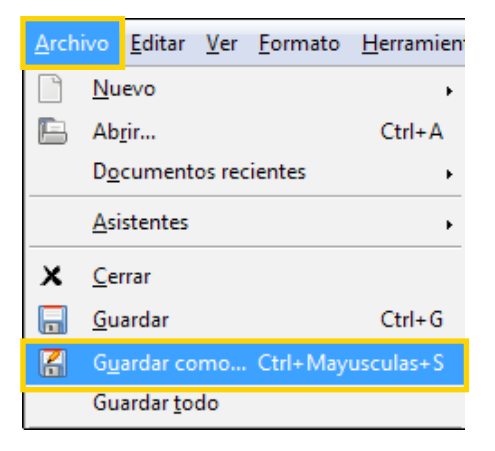

Ingresar el nombre del archivo. Presionar el botón **Guardar**.

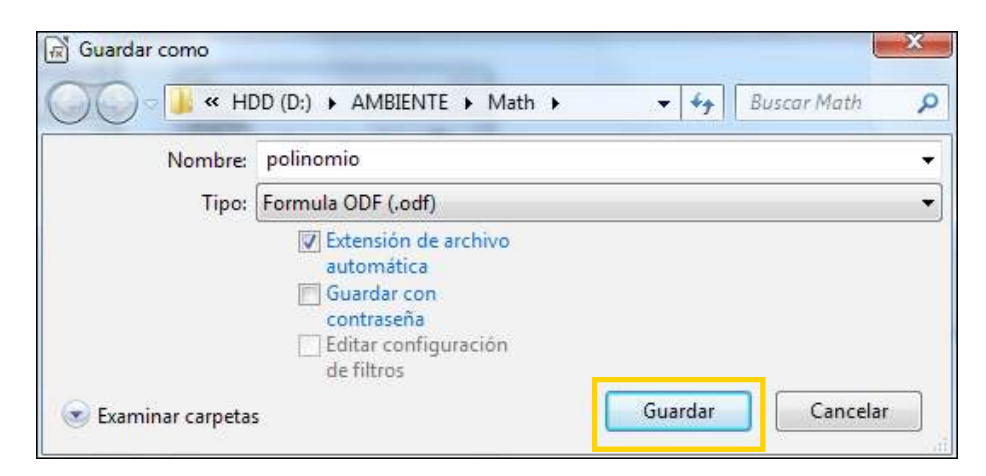

# **Paso a paso Exportar una fórmula**

Si se desea exportar la fórmula en un archivo pdf se debe elegir del menú **Archivo** la opción **Exportar...**

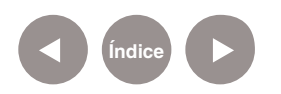

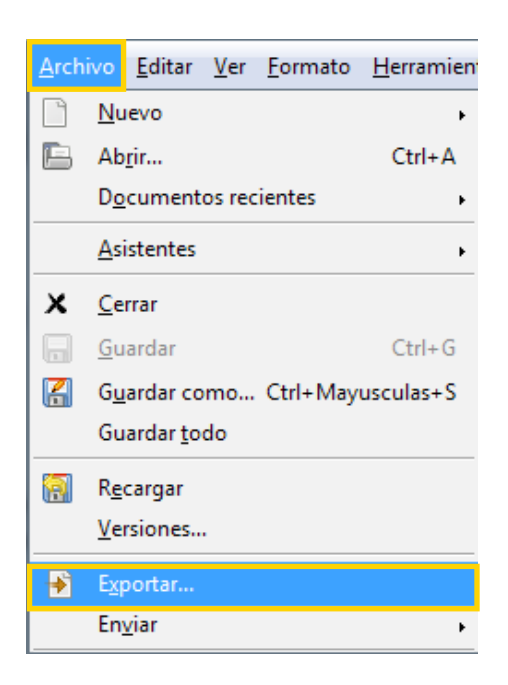

También es posible utilizar el botón **Exportar directamente** 

#### **como PDF.**

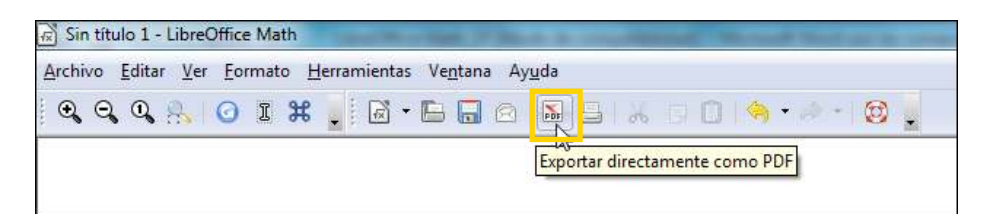

En ambos casos se abrirá una ventana en la que se indicará el nombre del archivo y el lugar donde se guardará.

# **Paso a paso Modiicar el formato**

A través del menú **Formato** se pueden ajustar valores en relación a la fuente, tamaño, espacios, alineación.

Por ejemplo se desea expresar la siguiente fórmula polinómica de una forma más compacta dentro una línea de texto.

$$
f(x) = -\frac{2}{5}x^3 - \frac{4}{9}x^2 + 2x + 100
$$

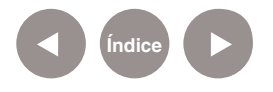

Es posible modificar su formato eligiendo las distintas opciones del menú **Formato**.

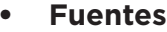

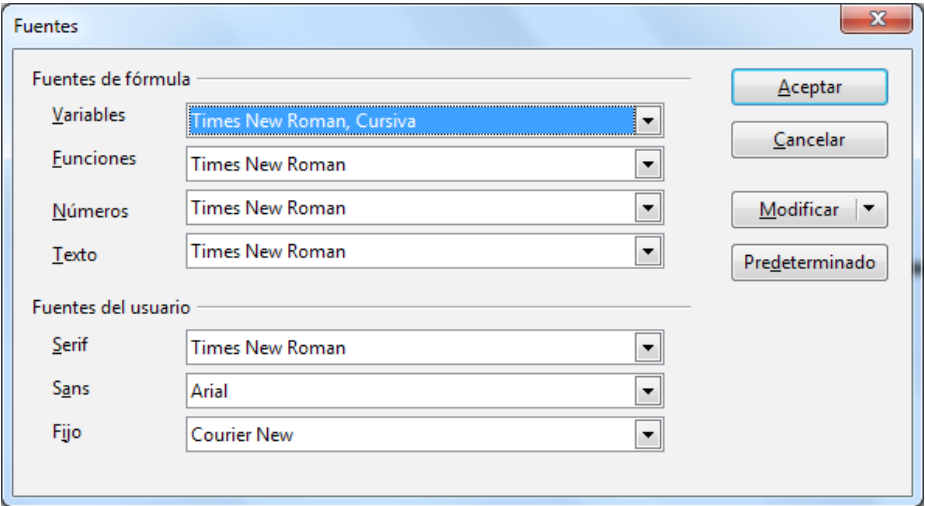

El botón **Modificar** permite seleccionar la fuente del elemento que se modificará.

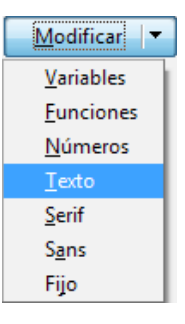

Al seleccionar el elemento a modificar, se abre una nueva ventana donde se puede elegir el tipo de fuente a aplicar.

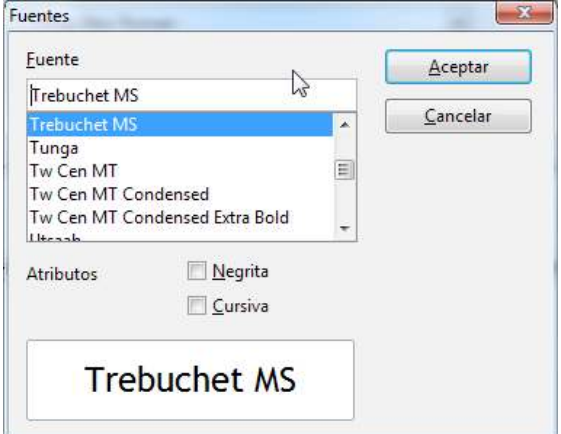

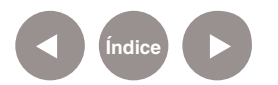

#### **• Tamaños de fuente**

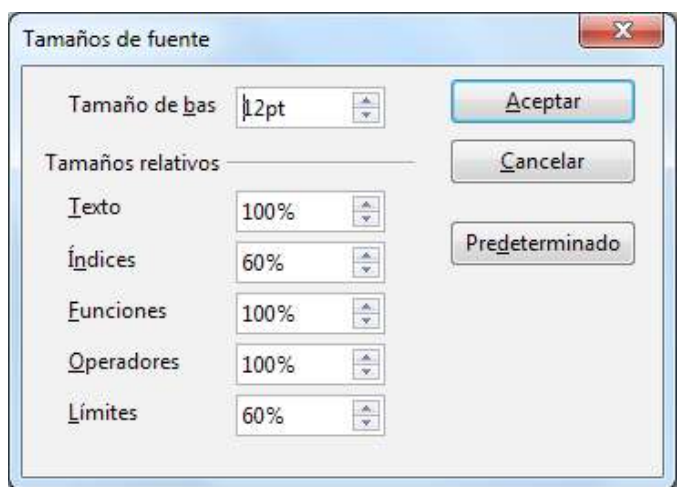

#### **• Espacios**

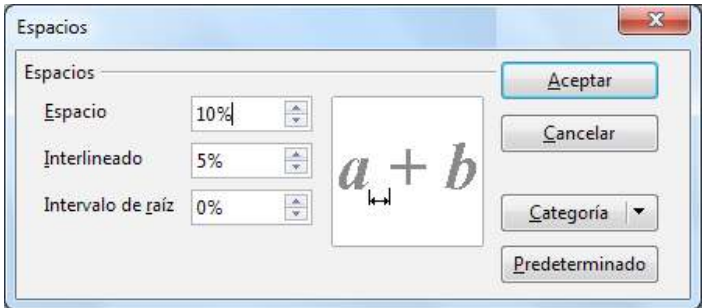

#### **• Alineación**

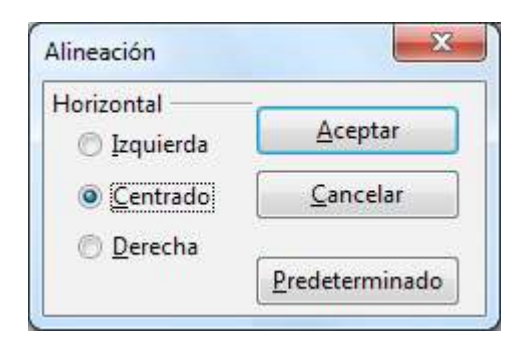

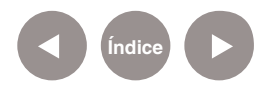

# **Paso a paso**

**Insertar símbolo** Para insertar un símbolo especial o del alfabeto griego, elegir del menú **Herramientas** la opción **Catálogo...**

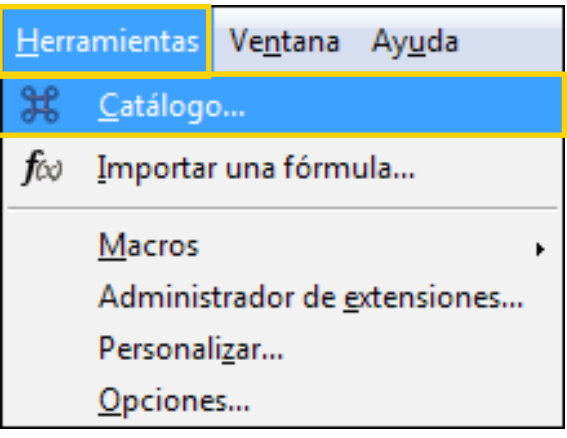

A continuación se abre un cuadro con los símbolos.

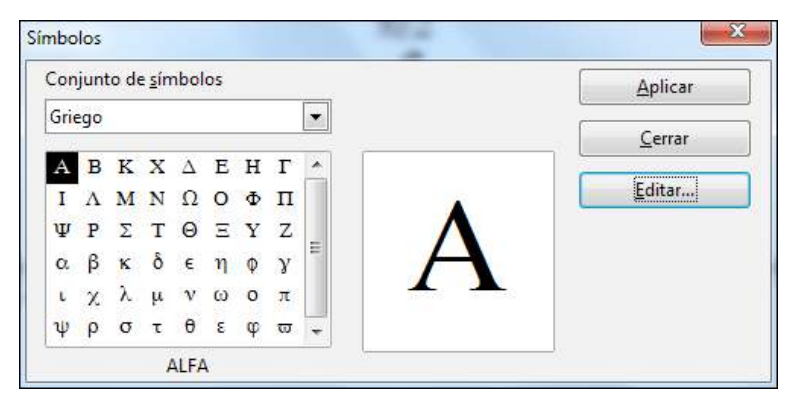

En la lista **Conjunto de símbolos** seleccionar el conjunto a trabajar: **Griego o Especial**.

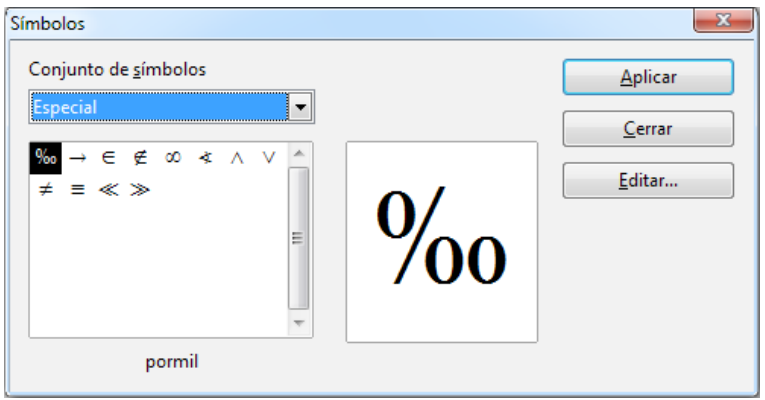

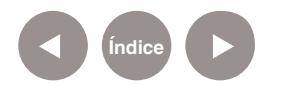

Seleccionar el símbolo y presionar el botón **Aplicar**.

# **Enlaces de interés**

• Documentación sobre aplicaciones de LibreOffice (disponible en inglés):

http://www.libreoffice.org/get-help/documentation/

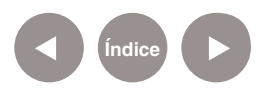

#### **Contacto:** asistencia.pedagogica.digital@bue.edu.ar

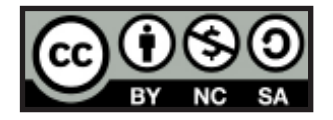

Esta obra se encuentra bajo una Licencia Attribution-NonCommercial-ShareAlike 2.5 Argentina de Creative Commons. Para más información visite http://creativecommons.org/licenses/by-nc-sa/2.5/ar/

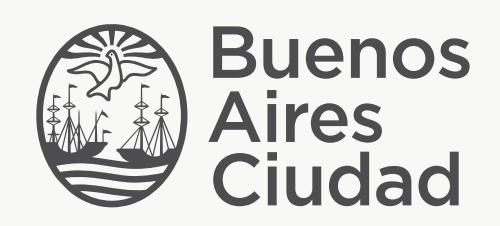

buenosaires.edu.ar (f)/educacionGCBA (E)/educGCBA

Ministerio de Educación del Gobierno de la Ciudad de Buenos Aires 03-05-2024